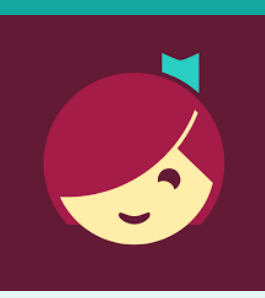

# Libby for Kindle Fire devices

Access ebooks, audiobooks, and digital magazines from the Library on your device!

# **YOU WILL NEED**

- Active card registered at Clifton Park-Halfmoon Public Library & less than \$20 in fees
- Wireless enabled on your device and connection to WiFi
- Amazon account and password

## **Overview**

- 1. Access Libby
- 2. Login
- 3. Browse, Borrow, and Place Holds
- Download & Read an EBook
- 5. Listen to an Audiobook or Read a Digital Magazine
- 6. Return/Remove
- 7. Manage Holds
- 8. Manage Notifications

# **Need more help?**

- To view device-[specific](http://help.overdrive.com)  [videos and articles,](http://help.overdrive.com) go to **help.libbyapp.com**.
- To request one-on-one assistance, go to www.cphlibrary.org > click **Get Help** at bottom of page.

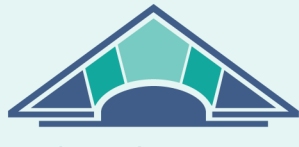

**CLIFTON PARK HALFMOON PUBLIC LIBRARY** 

www.cphlibrary.org

# **1. Access Libby**

Using the Silk Browser on your Kindle Fire, go to

# **https://libbyapp.com/library/salon**

## **2. Login**

Tap **Enter Library Account Details** > enter Library card number > Tap **Sign In**

## **3. Browse, Borrow, and place Holds**

- a. *To browse*, scroll down. EBook, audiobook, and digital magazine covers will appear. Click on either to explore.
- b. To search for a particular title, tap  $\mathbb{Q}$  at the bottom of the screen, then tap **Search** at the top of the screen > type a title, author, genre, or keyword
- c. To check out a title, tap the book cover, then tap **Borrow**. If the title has a holds list tap **Place Hold** to be added to the holds list.
	- Lending period = 14 days
	- 10 items may be borrowed at once
	- Items automatically return at end of loan period
	- Magazine borrows do not count toward the 10 item borrow limit.

## **4. Download & Read an EBook**

- After Borrowing an *ebook*, select **Go To Shelf** > **Read With** > **Kindle**
- Sign in to your Amazon Account
- Select your Kindle device from the **Deliver To:** list & click **Get Library Book**

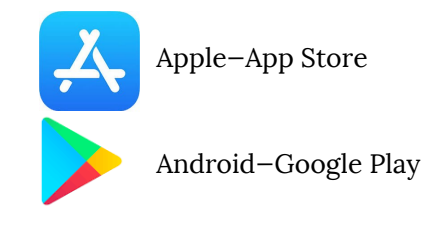

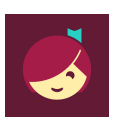

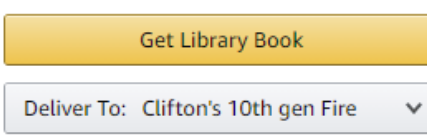

#### **5. Listen to an Audiobook or Read a Digital Magazine**

- *Audiobooks and digital magazines may only be streamed using wifi (i.e. they cannot be downloaded to your Kindle Fire)*
- Tap **Open In Libby** to listen to an audiobook or read a digital magazine in the Silk browser while connected to wifi.

#### **6. Return/Remove**

Items checked out automatically expire after the 14-day loan period. There are no late fees.

- *To return item early,* login to Libby & go to your **Shelf**
- Tap **Manage Loan** > **Return Early**

#### **7. Manage Holds**

*To manage holds*, go to your **Shelf,** then tap **Holds [ ]** > **Manage Hold**

#### **8. Manage Notifications**

To set notifications, tap the icon with three horizontal lines at the bottom of the screen, and select **Manage Notifications**. Set up notifications based on your preferences.

*NOTE:* In the Libby app OR on the Libby webpage Use  $\overline{\mathbb{Q}}$  and  $\overline{\mathbb{Q}}$  at the *bottom of the screen to navigate between books that you have borrowed or put on hold and browsing for new titles.*

#### **Help & Support**

- Tap the Libby icon at the bottom of the screen.
- Tap **Get Some Help**
- Explore **Help Site** topics of interest.